# **SacCT Download Your Grade Center**

## **How to Guide**

**CALIFORNIA STATE UNIVERSITY, SACRAMENTO** 

# **THE SACCT GRADE CENTER**

Instructors use the SacCT Grade Center to enter grades for different assignments and tasks students complete in a course. Some instructors will create assignments, discussions, quizzes, exams or other gradable content using course tools in SacCT, which automatically generates a grade center column that records the points earned for the respective item. Instructors can also create columns manually, for assignments and tasks completed and submitted outside of the course. In either case, grades are being recorded within the SacCT Grade Center.

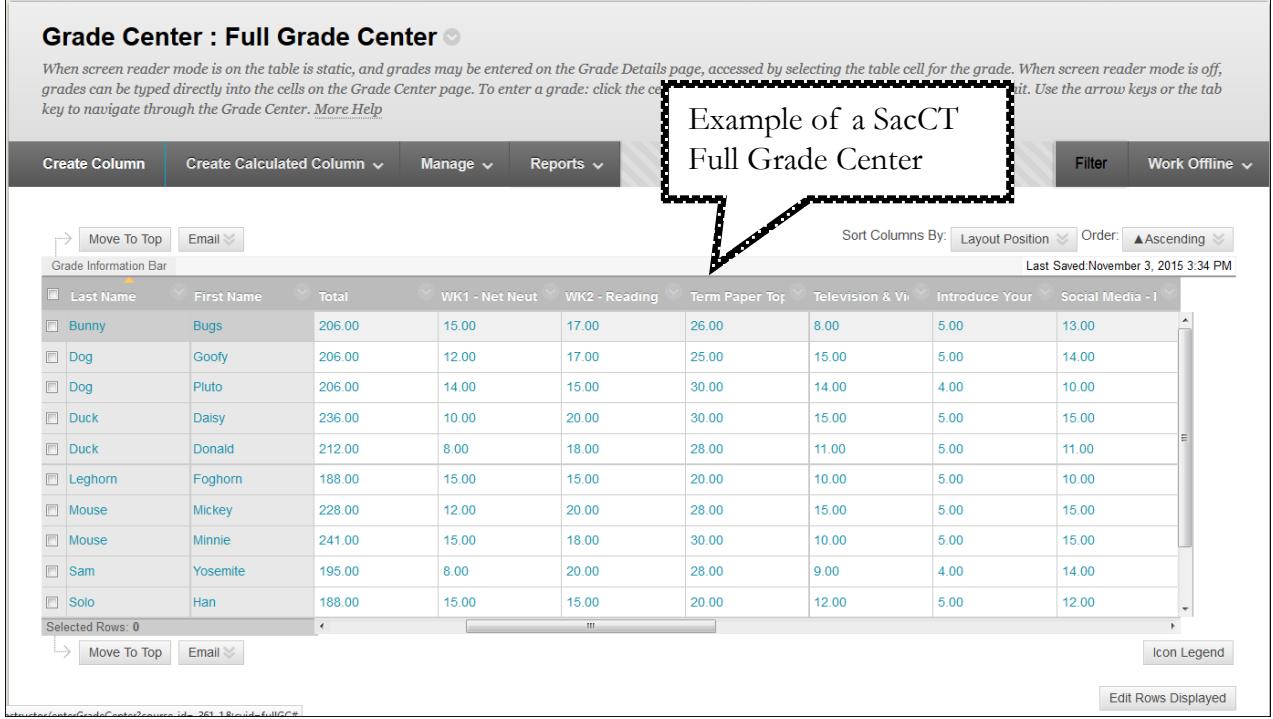

In addition to maintaining grades within the SacCT Grade Center, instructors can also keep a backup of their grades in an excel spreadsheet format by downloading their grade center using the **Work Offline** option. The following sections will provide you instructions for downloading your grade center grades in preparation for the upcoming grading period.

## **Organize Your Grade Center**

Before you download your SacCT Grade Center we recommend that you organize your grade center by deleting or hiding any unnecessary columns. For example, the **Availability** and **Last Access** columns are included by default in the grade center, since these columns do not record scores of any kind you may consider hiding them. Also, consider hiding columns carried over from a previous semester that are not being used.

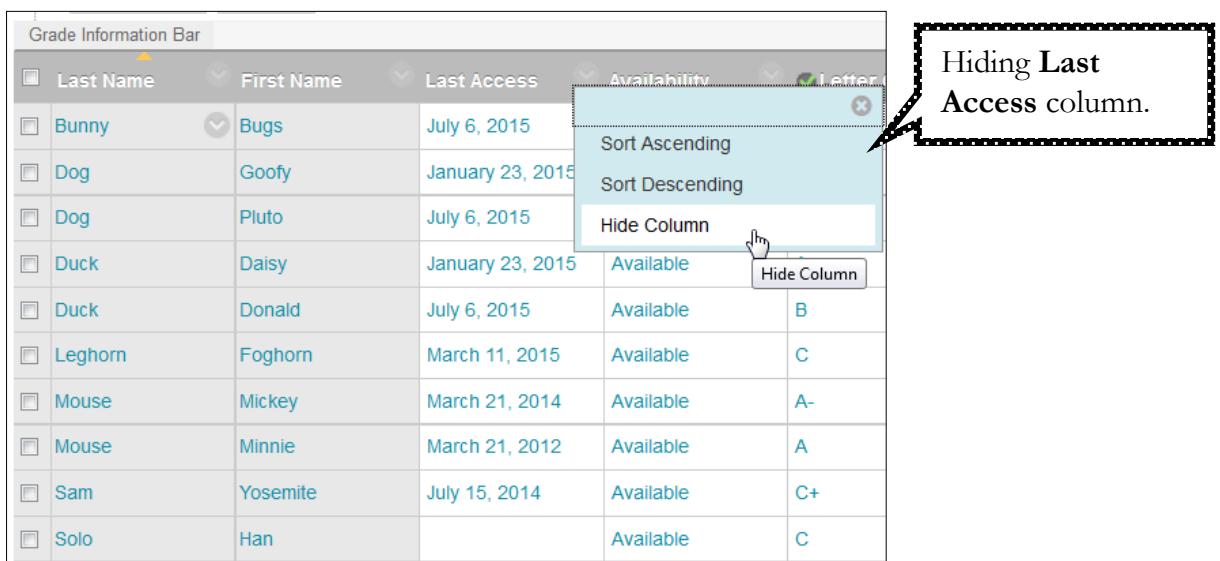

You can also **change the order** of your columns in the **Manage Columns** page of the grade center. **Drag and drop** column name to re-position it or use the **Reorder Columns** option.

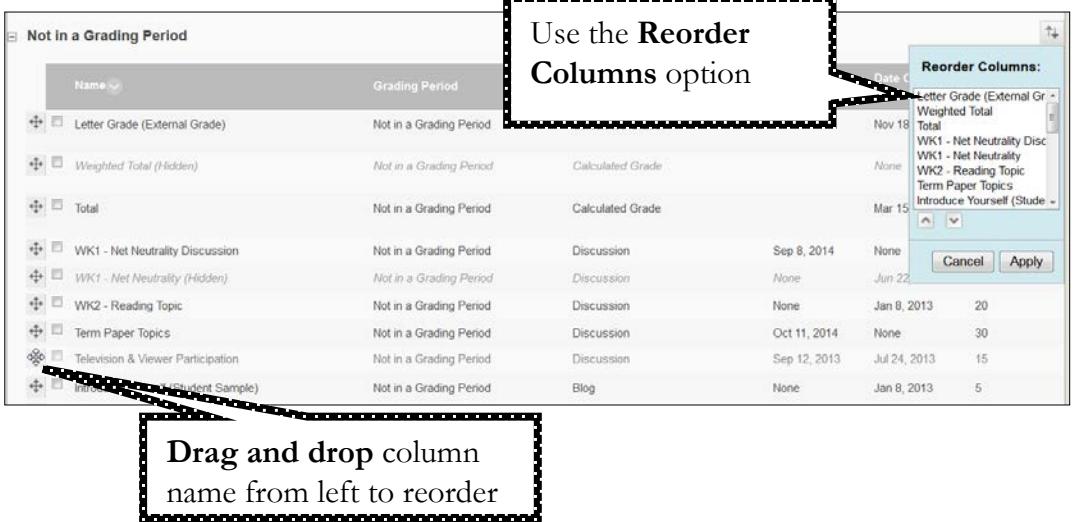

Please refer to the short guide [SacCT: Grade Center Manage Columns](http://www.csus.edu/sacct/faculty/sacct-gradecenter-managecolumns.pdf) for detailed instructions.

## **Download the Grade Center**

Once you have organized your course grade center, you are ready to download it to an excel spreadsheet. Follow the steps below to download your grade center:

step 1. Open the **Full Grade Center**

step 2. Locate the **Work Offline button/option** (in grey) on top right of Grade Center step 3. **Select Download** from list of options

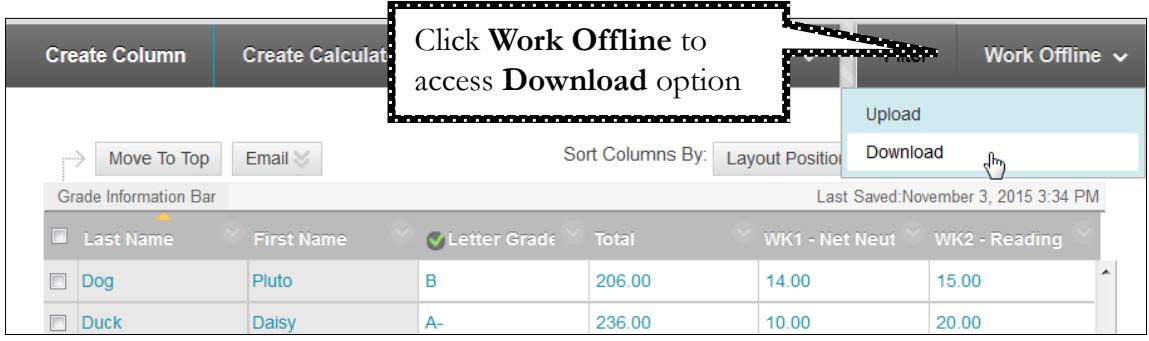

step 4. The **Download Grades** window will display, the **default settings** are best unless you need to download a specific column.

- a. **Data To Download** Full Grade Center
- b. **Delimiter Type -** Tab
- c. **Include Hidden Information** No
- d. **Download Location** My Computer

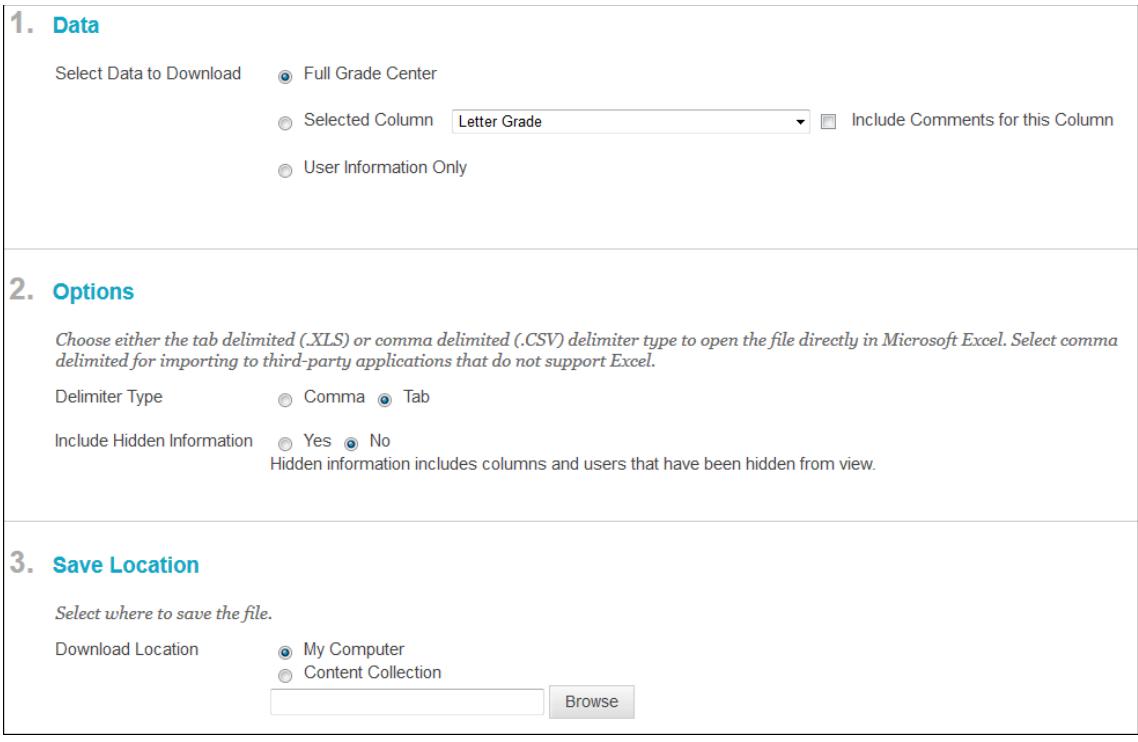

### step 5. **Click Submit**

- step 6. Your grade center data will be saved to a file. Click the **Download button** on the following page**.**
- step 7. At the open and save prompt, select **Open with** to open your grade center data with Microsoft Excel. Please note: the file will use the following naming convention "gc\_COURSECODE\_fullgc\_DATE.xls"

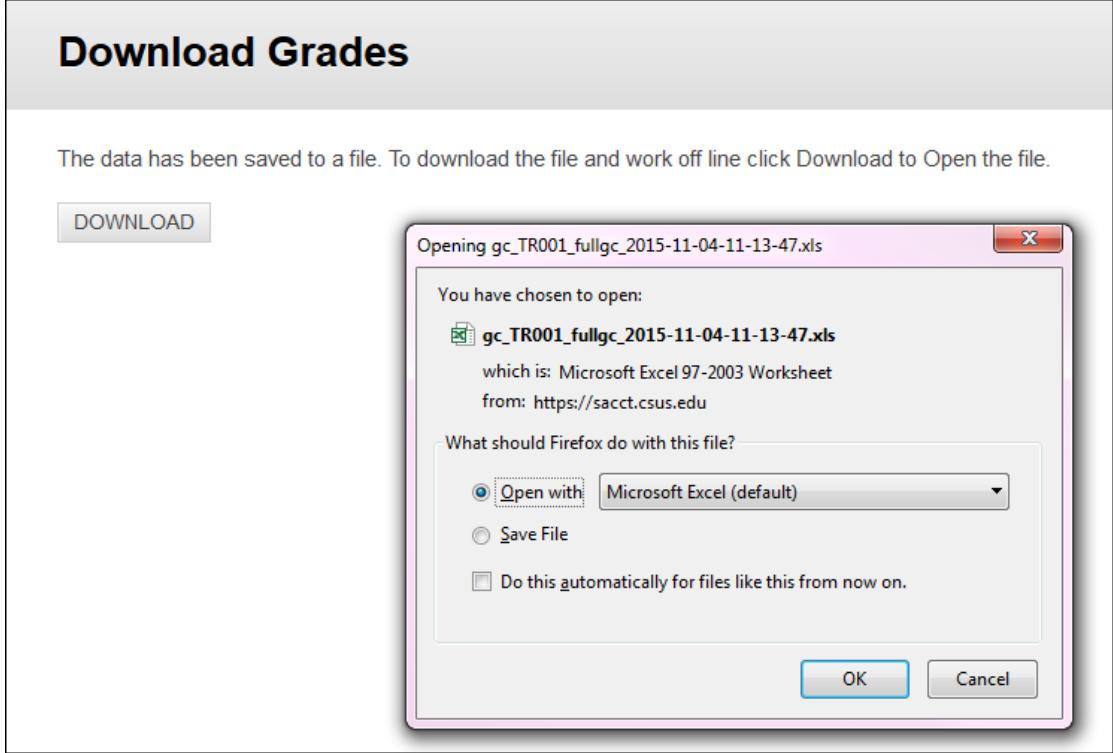

- step 8. You may see an additional prompt that reads "The file format and extension of 'gc\_COURSECODE\_fullgc\_DATE.xls' don't match. The file could be corrupted or unsafe. Unless you trust its source, don't open it. Do you want open it anyway?" **Click Yes**.
- step 9. Your grade center data will display in a spreadsheet as the sample screen shot below.

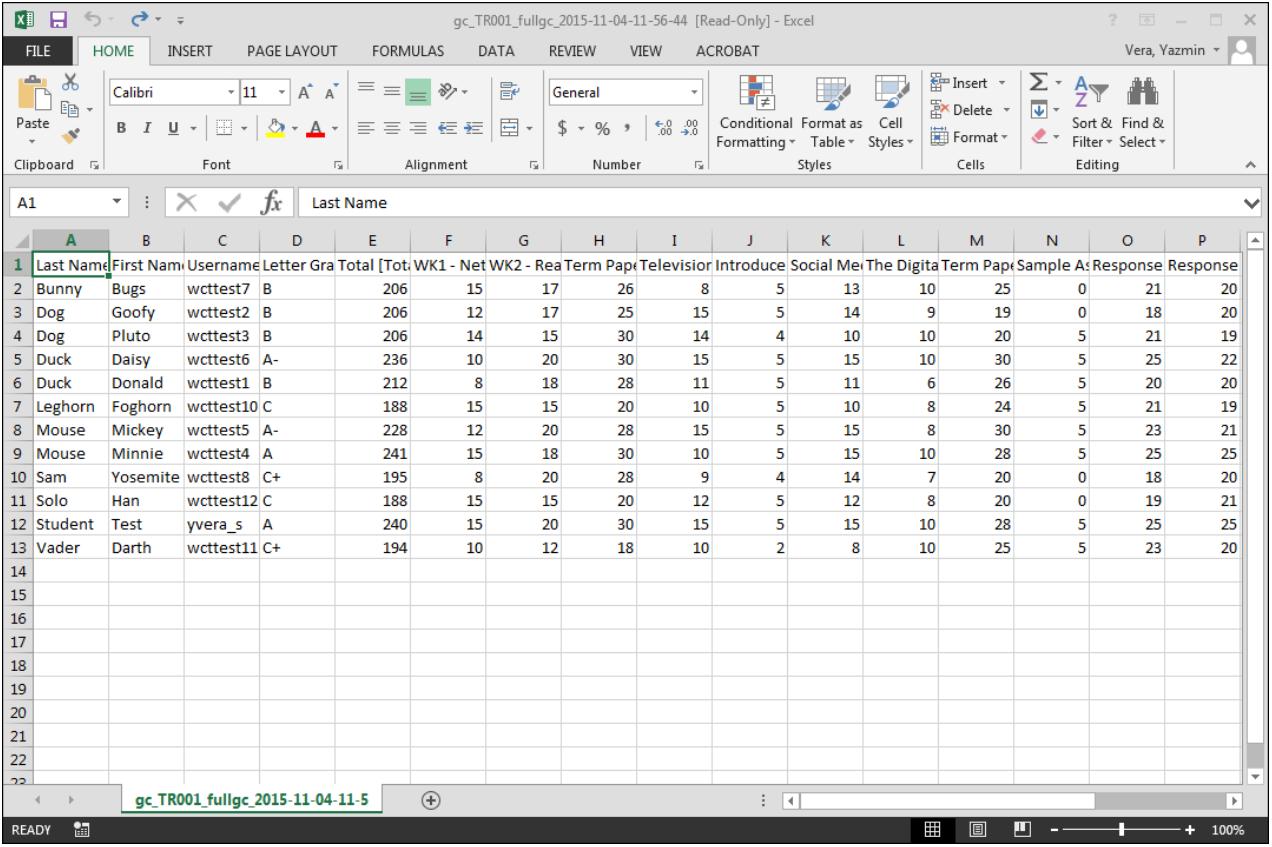

- step 10. **Edit** your grade center data as needed (i.e. add additional scores, columns, resize columns to view names more easily, etc.). **Please note: Do not remove or edit information from the Last Name, First Name or Username columns.** SacCT will use these columns to match data from your spreadsheet, if you plan to upload the grades back into your course.
- step 11. **Save** grade center data to a location of your choice on your computer, USB/Flash drive or external hard drive.
	- a. **Save as a CSV (Comma delimited) format** If you plan to upload your grade center data back into SacCT.
	- b. **Save as an Excel Workbook format (.xlsx)** if you simply want to keep a backup on your computer or other location.

Your SacCT grade center data should now be available to you in an Excel spreadsheet.

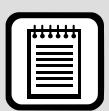

#### **TIP : Download Most Recent Version of Grade Center**

Before you begin entering scores/grades for new items into your downloaded grade center spreadsheet, ensure you have **downloaded the most recent and updated version** of your grade center from SacCT.

This is especially important if you plan to upload newly added scores/grades from your spreadsheet back into your SacCT course, as the data from your spreadsheet for existing columns must match what is in your SacCT grade center.

## **Upload Updated Grades Back Into SacCT**

You have the option of uploading data from your downloaded grade center spreadsheet back into your SacCT course. As explained in the **Download the Grade Center** section above, do not edit or remove the columns that identify the user (Last Name, First Name and Username). In addition, ensure you have saved your grade center spreadsheet in the **CSV (comma delimited) format**.

Follow the steps below to upload grades back into SacCT. In the example shown below, I am uploading scores for two columns "Group Project Paper" (existing column) and "Final Exam" (new column).

- step 1. Login to SacCT and open your course.
- step 2. Open the **Full Grade Center**
- step 3. Locate the **Work Offline button/option** (in grey) on top right of Grade Center step 4. **Select Upload** from list of options

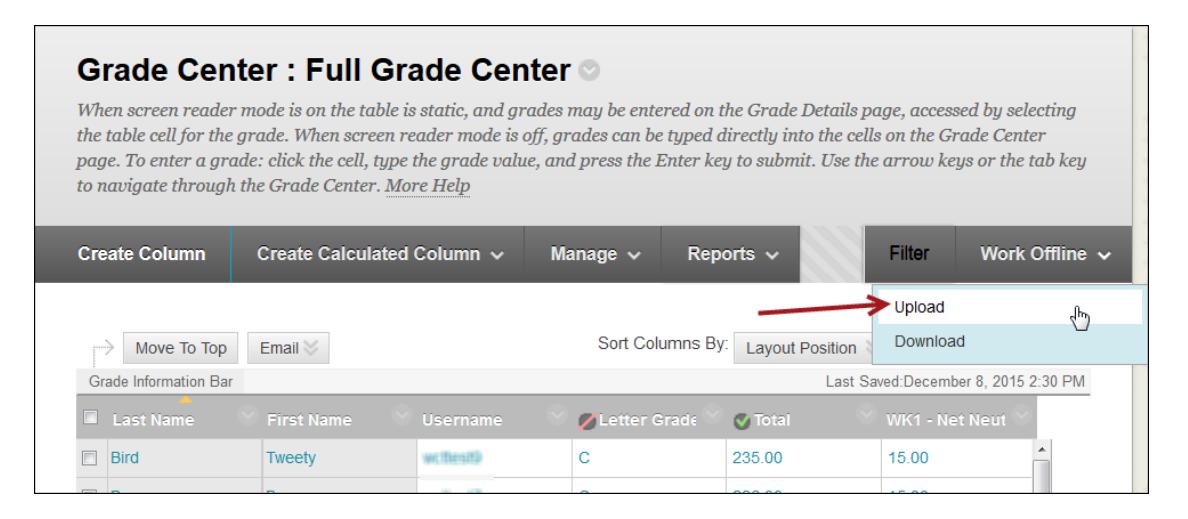

- step 5. The **Upload Grades** window will display. **Click** the **Browse My Computer** button, locate and select your grade center spreadsheet (.csv) file. **Click Open.**
- step 6. Your grade center spreadsheet will now display in the **Selected File section** of the Upload Grades page.
- step 7. Next to **Delimiter Type**, select **Comma**. Then click **Submit**.

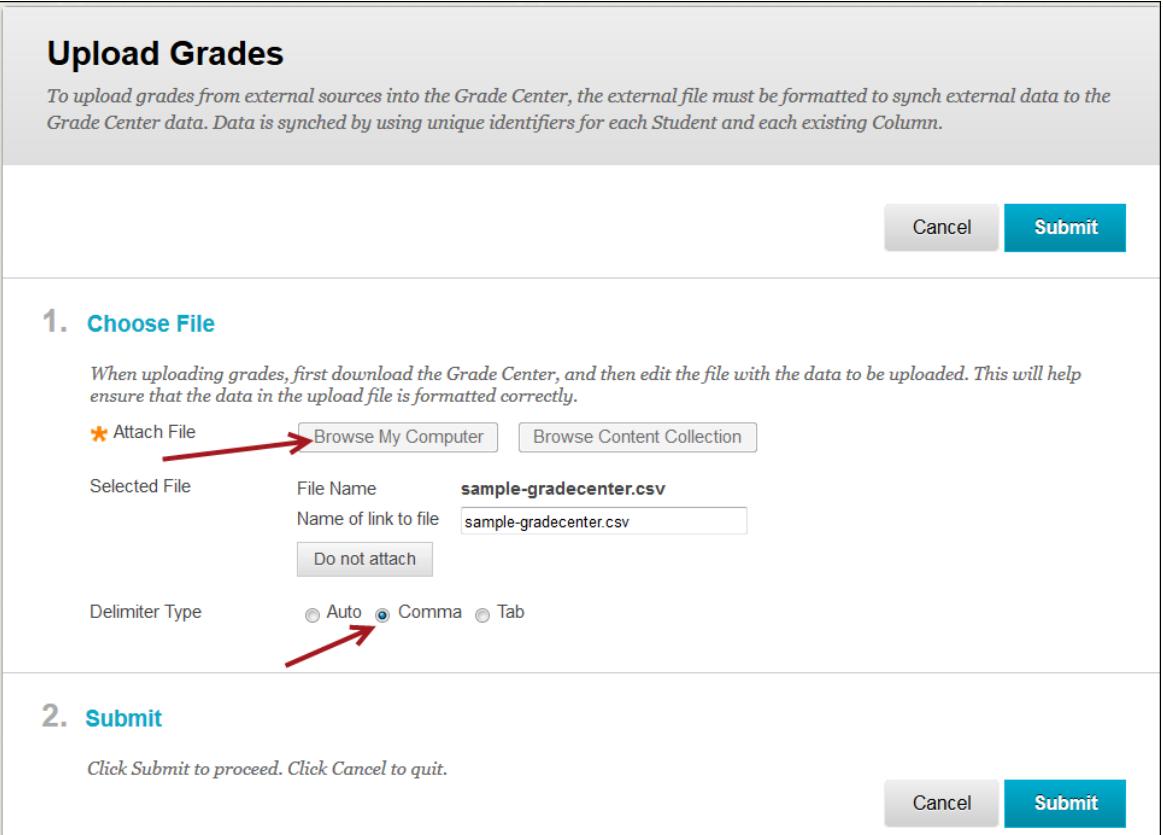

- step 8. The **Upload Grades Confirmation** page will display. Review the list of columns to be uploaded.
	- a. **Checkboxes** will display to the left of Uploading Column name for new data. By default these checkboxes are checked, however if you want to exclude any of the new data, simply uncheck the box.
	- b. **Match indicator (green icon)** will alert you whether the data from your spreadsheet for existing SacCT grade center columns are matching. **Note:** new columns will not display this indicator.
	- c. **Data Preview** provides a preview of scores/grades that will be added to grade center for the corresponding column.
	- d. **Messages** provides the status of the column, if no new data has been entered for the column the message "No Data Updates" will display, whereas for a newly added column, the message "Add Column" will display.

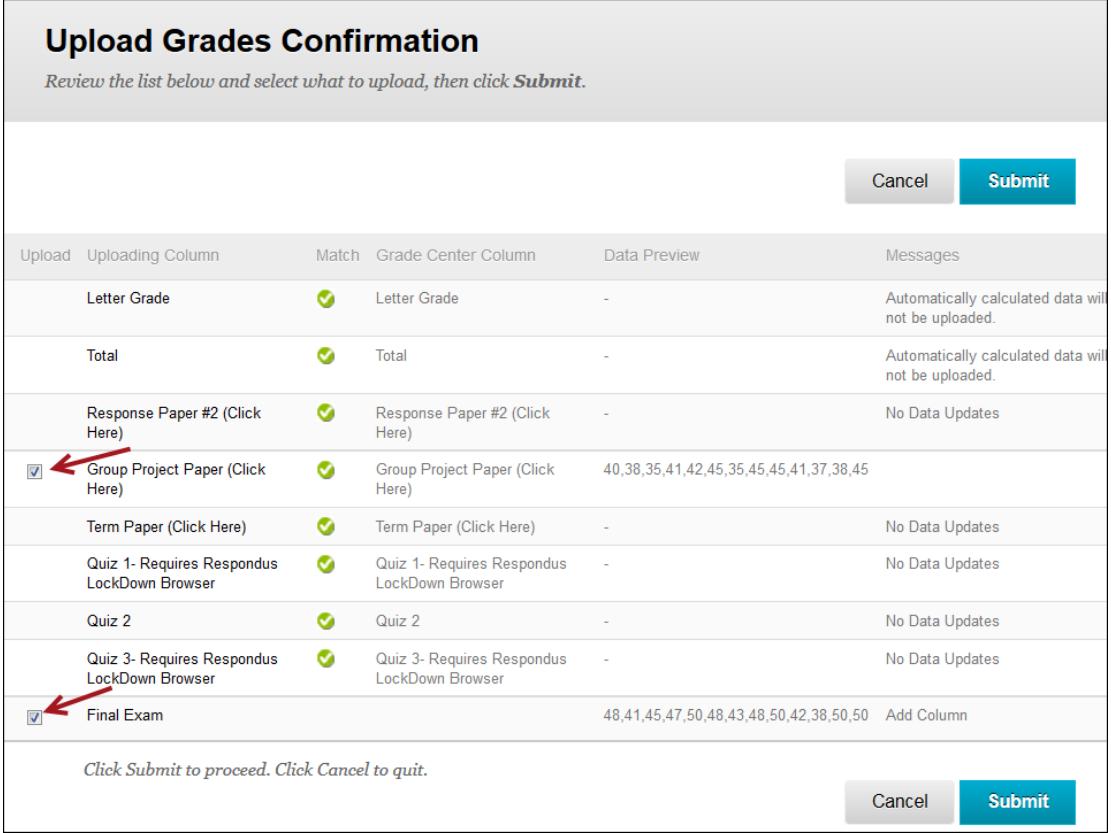

- step 9. **Click Submit**. After upload has been processed, you will return to the Full Grade Center of your course.
- step 10. A green bar will display a confirmation message about the "**Total Grades Uploaded**" and the "**New Columns Added**."

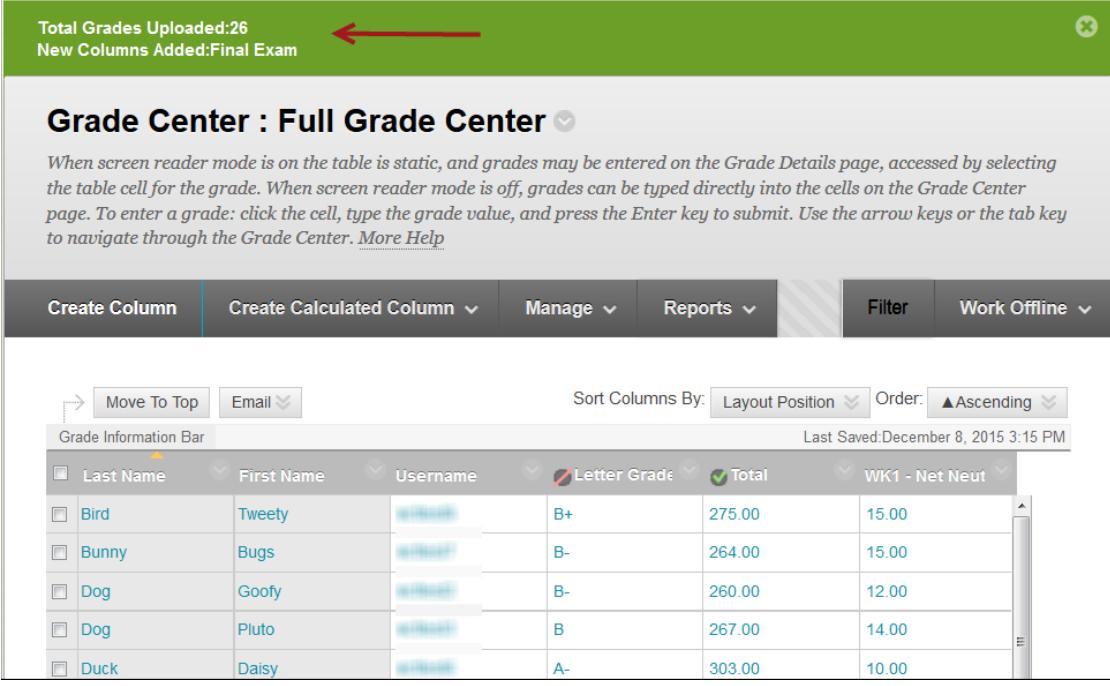

step 11. Review your grade center and verify that the new data has been added.

**Please note:** Newly added columns, will by default be added as **Text** type columns and a **point value** of zero will be assigned. **Please edit these columns** to change the display to score or percentage and **provide a points possible value** so that they calculate correctly in your Total or Weighted column.

## Edit Newly Uploaded Columns Display and Points Possible Value

- step 1. In your Full Grade Center, locate the new column(s) you uploaded.
- step 2. **Click the drop down arrow** to the right of column name and select **Edit Column Information**.
- step 3. On the **Edit Column** page scroll down to the **Primary Display** section and change from Text to **Score**
- step 4. In the **Points Possible box**, change the zero to the item's actual point value.
- step 5. **Click Submit**

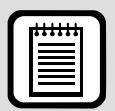

#### **TIP : Submitting Grades**

You have the option of submitting grades directly into My Sac State via the faculty center or you can use the **Import Grades** feature in the Faculty Center to import grades from SacCT.

If you want to input the letter grades into the Faculty Center on My Sac State manually please refer to the [Grading in the Faculty Center](http://www.csus.edu/irt/servicedesk/support/mysacstate/Faculty-Staff-Tutorial.html) webpage to access additional resources.

If you prefer to import your grades from SacCT into the Faculty center, this is a two-step process. The first step is to create a letter grade column in your SacCT course grade center and set it as the "external grade." The second step is to import the grades from your faculty center in My SacState.

- **Example 3** [SacCT Assigning Letter Grades](http://www.csus.edu/sacct/faculty/assigning_letter_grades.pdf)
- **Online Tutorial [Importing SacCT Grades](http://www.csus.edu/irt/servicedesk/support/mysacstate/Importing-Grades-Tutorial.html)**
- **[Importing Grades from SacCT](http://www.csus.edu/irt/servicedesk/Documents/mysacstate/Importing_SacCT_Grades.pdf)**